## Making an Online Payment

For **international students**, please make payments via **Flywire (go.niu.edu/flywire).**

After logging in to MyNIU Student System at myniu.niu.edu, click on **Financial Account** tile.

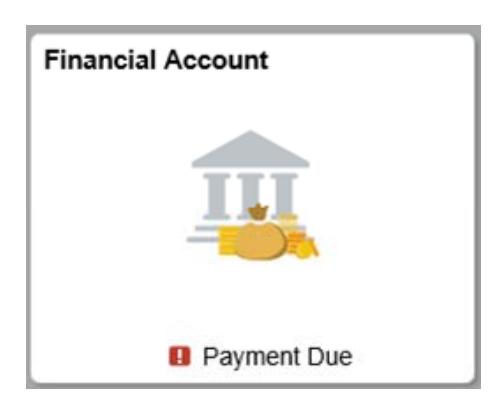

From the left navigation, click **Make a Payment.**

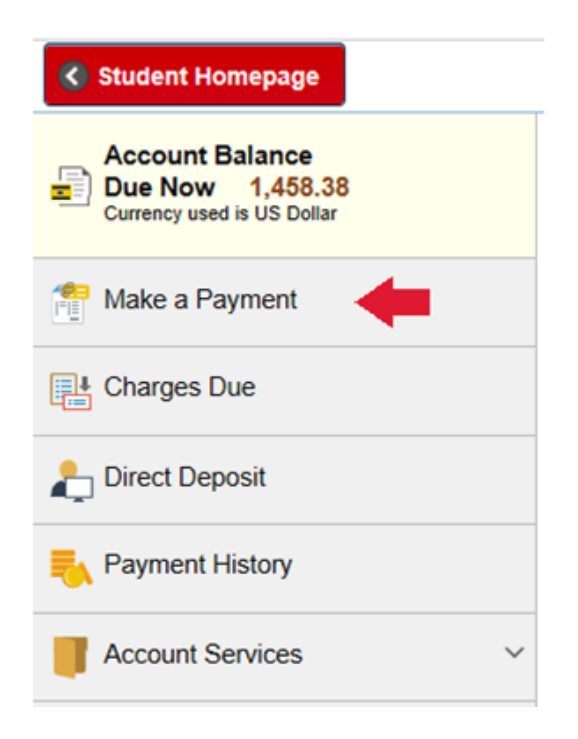

Page 1 of 4

Updated on 04/20/20

Select a payment method. Click Confirm to continue.

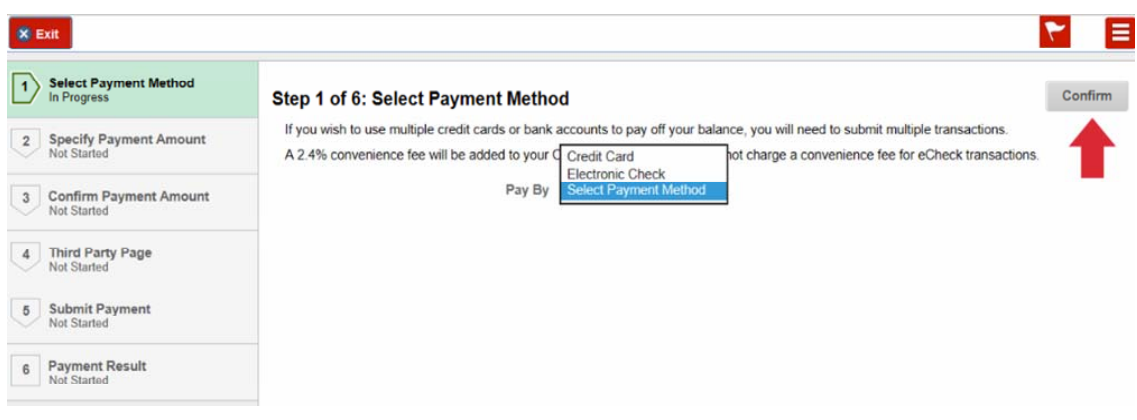

## **Payment options:**

**Credit card** – Visa, MasterCard, American Express, and Discover payments will be accepted and currently no convenience fee will be charged for this service. To make a payment by credit card you will need the card number, card verification number (CVN), expiration date, and the card holder name as it appears on the card.

**eCheck** – checking or savings accounts. No convenience fee is added for eCheck transactions. To make a payment by eCheck you will need the name and address on the account, checking account number, and the routing number.

Specify payment amount. To pay a specific amount, enter the amount in the **Payment Amount** box. To pay all charges, if the amount is not shown in the Payment Amount box, then click **Actions** and select **Pay All Charges**. Click **Confirm** to continue.

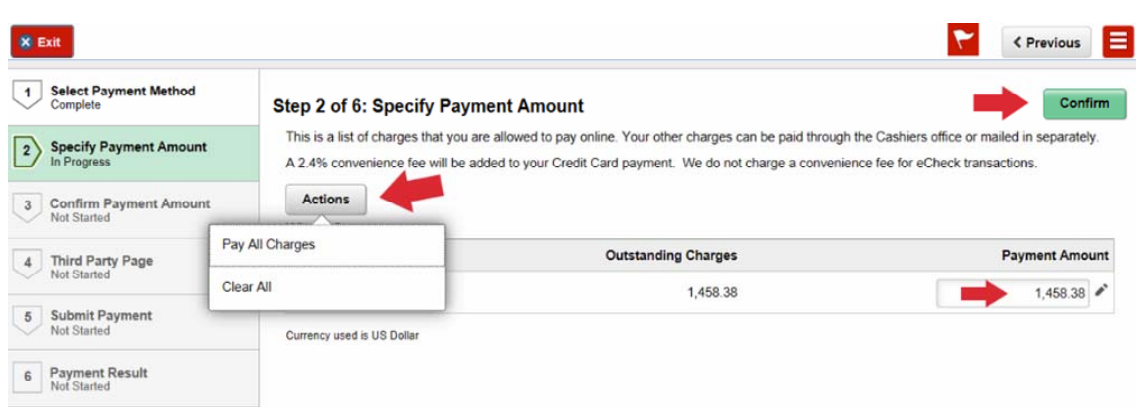

Confirm your payment amount. Click Confirm to continue.

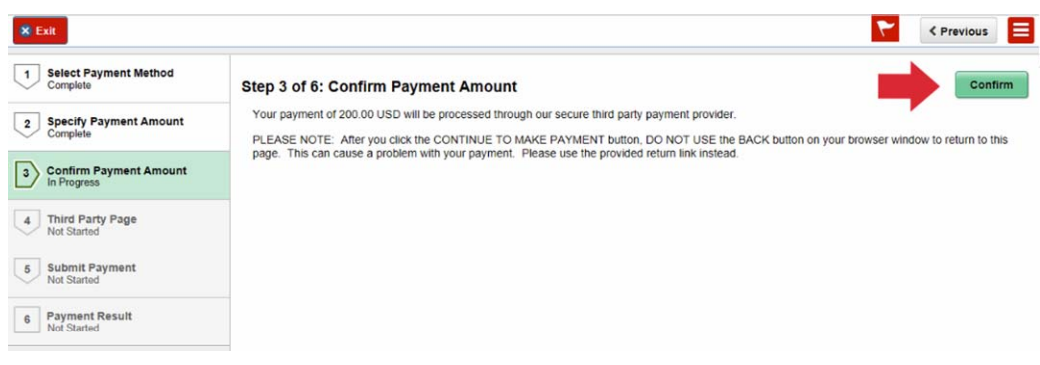

Enter your billing information. Enter your payment details. Click Continue.

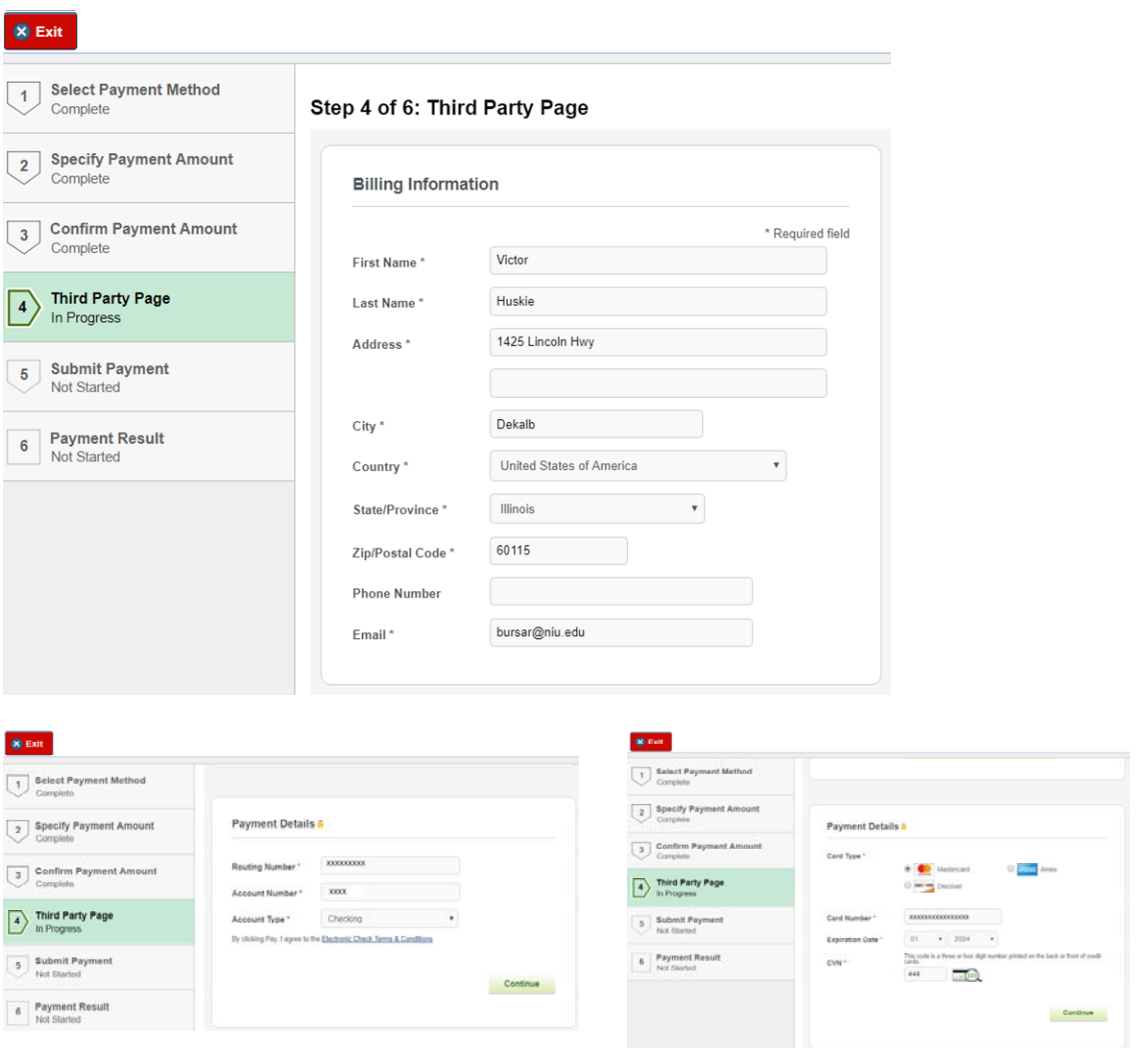

Page 3 of 4

Confirm your payment summary. Click Submit to continue.

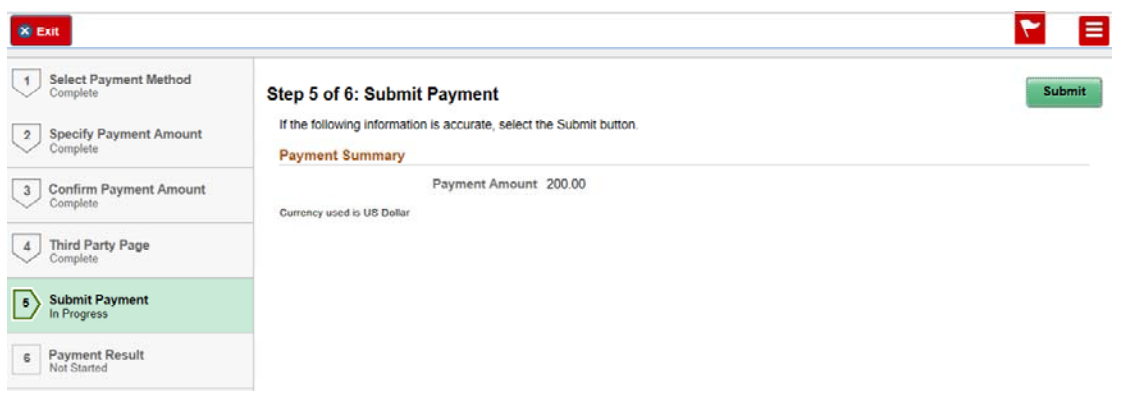

The Payment Result page will show your Payment Confirmation Details. Click Exit once you have finished making a payment.

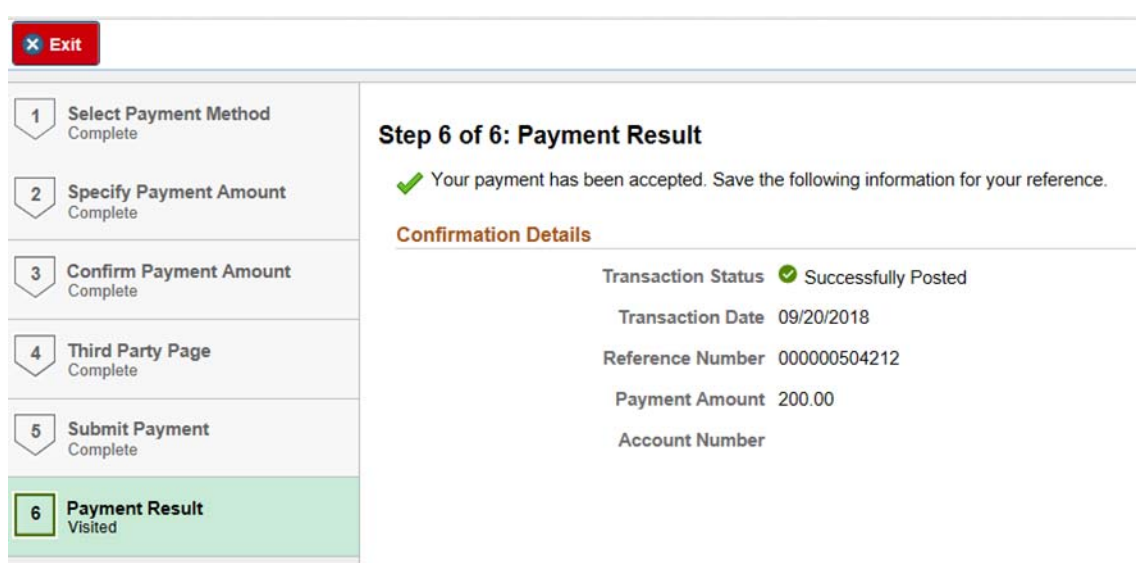

Page 4 of 4

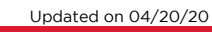